# Lab - Researching Network Collaboration Tools

## **Objectives**

#### Part 1: Use Collaboration Tools

- Identify current awareness of collaboration tools.
- Identify key reasons for using collaboration tools.

Part 2: Share Documents with Google Drive

## Part 3: Explore Conferencing and Web Meetings

## Part 4: Create Wiki Pages

## **Background / Scenario**

Network collaboration tools give people the opportunity to work together efficiently and productively without the constraints of location or time zone. Collaborative tool types include document sharing, web meetings, and wikis.

In Part 1, you will identify collaboration tools that you currently use. You will also research some popular collaborative tools used today. In Part 2, you will work with Google Drive. In Part 3, you will investigate Conferencing and Web meeting tools and, in Part 4, you will work with wikis.

## **Required Resources**

Device with Internet access

## Part 1: Use Collaboration Tools

Step 1: List some collaboration tools that you currently use today.

## Step 2: List some reasons for using collaboration tools.

## Part 2: Share Documents with Google Drive

In Part 2, you will explore the document sharing functions by using Google Drive to set up document sharing. Google Drive, formally Google Docs, is a web-based office suite and data storage service that allows users to create and edit documents online while collaborating in real-time with other users. Google Drive provides 5 GB of storage with every free Google account. You can purchase additional storage, if needed.

#### Step 1: Create a Google account.

To use any of Google's services, you must first create a Google account. This account can be used with any of Google's services, including Gmail.

a. Browse to <u>www.google.com</u> and click **Sign in** (located at the top-right corner of the web page).

| +You | Search | Images | Maps | Play | YouTube | News | Gmail      | Documents        | Calendar  | More +         |                 | (       | Sign in      |
|------|--------|--------|------|------|---------|------|------------|------------------|-----------|----------------|-----------------|---------|--------------|
|      |        |        |      |      |         | C    | C          | 008              | gle       |                |                 |         |              |
|      |        |        |      |      |         | Gc   | ogle Searc | l'm Feel         | ing Lucky |                |                 |         |              |
|      |        |        |      |      |         |      | A          | Advertising Prog | rams Busi | ness Solutions | Privacy & Terms | +Google | About Google |

b. On the Google Accounts web page, if you already have a Google account, you can sign in now; otherwise, click **SIGN UP**.

| Go        | ogle                                                                                                    |                            | SIGN UP |  |  |  |
|-----------|----------------------------------------------------------------------------------------------------|----------------------------|---------|--|--|--|
| Acco      | ounts                                                                                                    |                            |         |  |  |  |
| Google h  | as more to offer when you sign in to your Google Account.                                                     | Sign in                    | Google  |  |  |  |
| Sign in o | n the right or create an account for free.                                                                    | Email                      |         |  |  |  |
| M         | Gmail<br>Chat with friends and never miss an important email.                                                 | Password                   |         |  |  |  |
|           | Search, plus Your World<br>Search the web plus your photos, posts, and stuff friends have<br>shared with you. | Sign in 🔽 Stay signed in   |         |  |  |  |
|           | Like Google?<br>Make Google your homepage.                                                                    | Can't access your account? |         |  |  |  |

See more benefits of a Google Account.

Ť.

c. On the Create a new Google Account web page, fill out the form to the right. The name you enter in the **Choose your username** field becomes the account name. It is not necessary to supply your mobile phone or current email address. You must agree to the Google Terms of Service and Privacy Policy before clicking **Next step**.

| count                                                                                                    |                                                                                                    |  |  |  |  |  |
|----------------------------------------------------------------------------------------------------|----------------------------------------------------------------------------------------------------|--|--|--|--|--|
| Your Google Account is more than just Search.                                                                                       | Name                                                                                                    |  |  |  |  |  |
| Talk, chat, share, schedule, store, organize,                                                                                       | First                                                                                                    |  |  |  |  |  |
| Google products from Gmail to Google+ to                                                                                            | You can't leave this empty.                                                                                                    |  |  |  |  |  |
| YouTube, view your search history, all with<br>one username and password, all backed up                                             | Choose your username                                                                                                    |  |  |  |  |  |
| all the time and easy to find at (you                                                                                               | @gmail.com                                                                                                    |  |  |  |  |  |
| guessed it) Google.com.                                                                                                    | You can't leave this empty.                                                                                                    |  |  |  |  |  |
|                                                                                                    | Create a password                                                                                                    |  |  |  |  |  |
| Take it all with you.                                                                                                    | Confirm your password                                                                                                    |  |  |  |  |  |
| A Google Account lets you access all your<br>stuff — Gmail, photos, and more — from<br>any device. Search by taking pictures, or by | Birthday                                                                                                    |  |  |  |  |  |
| voice. Get free turn-by-turn navigation,                                                                                            | Month \$ 4 1974                                                                                                    |  |  |  |  |  |
| upload your pictures automatically, and<br>even buy things with your phone using                                                    | Gender                                                                                                    |  |  |  |  |  |
| Google Wallet.                                                                                                    | Iam 🗘                                                                                                    |  |  |  |  |  |
| Share a little. Or share a lot.                                                                                                    | Mobile phone                                                                                                    |  |  |  |  |  |
| Share selectively with friends, family                                                                                              |                                                                                                    |  |  |  |  |  |
| a video hangout with friends, text a group all<br>at once, or just follow posts from people                                         | Your current email address                                                                                                    |  |  |  |  |  |
|                                                                                                    | Prove you're not a robot                                                                                                    |  |  |  |  |  |
|                                                                                                    | <ul> <li>more than just Search.</li> <li>Talk, chat, share, schedule, store, organize, collaborate, discover, and create. Use Google products from Gmail to Google+ to YouTube, view your search history, all with one username and password, all backed up all the time and easy to find at (you guessed it) Google.com.</li> <li>McMae I all with you</li> <li>A Google Account lets you access all your stuff – Gmail, photos, and more – from any device. Search by taking pictures, or by voice. Get free turn-by-turn navigation, upload your pictures automatically, and even buy things with your phone using Google Wallet.</li> <li>Share a little. Or share a lot.</li> <li>Share selectively with friends, family (maybe even your boos) on Google+. Start a video hangout with friends, text a group all</li> </ul> |  |  |  |  |  |

d. The next web page allows you to add a profile photo if you would like. Click **Next Step** to complete the account creation process.

## Step 2: Create a new document.

a. Sign in to Google using the access credentials you created in Step 1. Type http://drive.google.com in your browser and press Enter. This navigates you to Google Drive.

| Google                                    |                |                                 |                      | SIGN UP |
|-------------------------------------------|----------------|---------------------------------|----------------------|---------|
| Drive<br>Welcome to Google Drive, the new | v home for Goo | gle Docs                        | Sign in              | Google  |
|                                           |                | Access everywhere               | Email                |         |
|                                           | ۴ ۱            | Store files safely              | Password             |         |
|                                           |                | Collaborate with Google<br>Docs | Sign in  Stay signed | in      |
|                                           |                | Learn more                      |                      |         |

b. Click the **CREATE** button to display a drop-down menu that allows you to select the type of document to create. Choose **Document**.

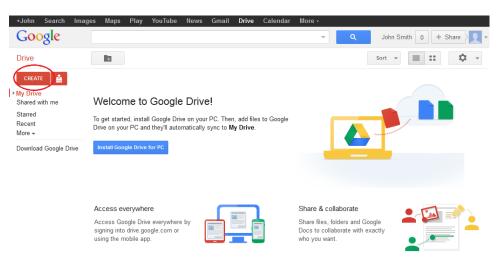

The new document displays. Many of the functions of the Google editor work similarly to Microsoft Word.

#### Step 3: Share a Google document.

a. After the blank Google document opens, you can share it with others by clicking the **Share** button (at the top-right corner of the web page).

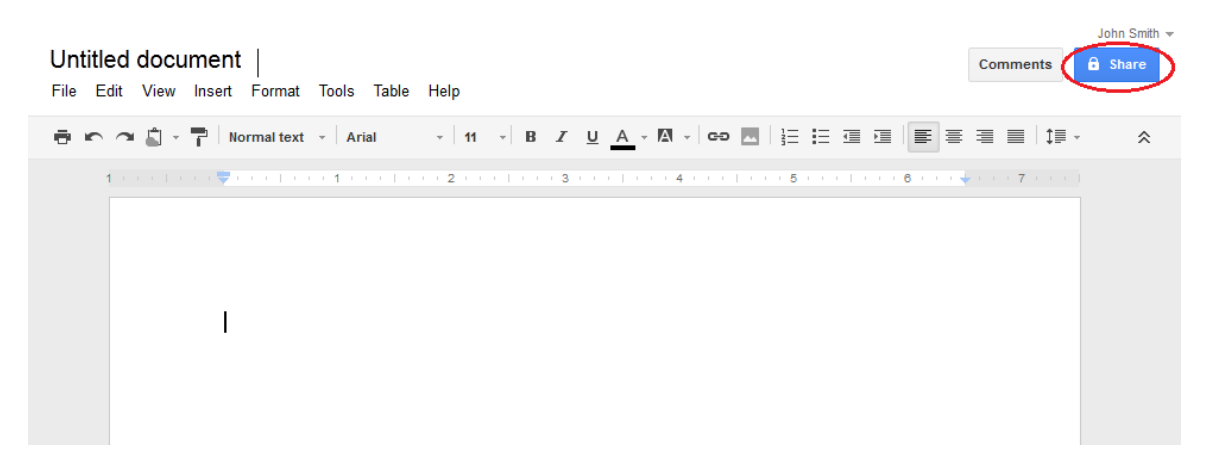

b. Name your new document, then click the Save button.

| Name before sharing                                |      |  |  |  |  |  |  |  |
|----------------------------------------------------|------|--|--|--|--|--|--|--|
| Let collaborators know what this document is about |      |  |  |  |  |  |  |  |
| Untitled document                                  |      |  |  |  |  |  |  |  |
| Save                                               | Skip |  |  |  |  |  |  |  |

×

c. Here on the Sharing settings web page, in the **Add people** text field, you can enter Google email names, email addresses, or groups with whom to share this document.

|      | ps://docs.google.com/document/d/19ZaQ1f5Scnxw7       | D0F9LM6aaF4oWHpDOy |
|------|------------------------------------------------------|--------------------|
| Shar | e link via: 🔛 💽 📑 Ў                                  |                    |
| Nho  | has access                                           |                    |
| â    | Private - Only the people listed below can<br>access | Change             |
|      | John Smith (you) jsmith.netacad@gmail.com            | Is owner           |
|      |                                                      |                    |
|      |                                                      |                    |
|      |                                                      |                    |
|      |                                                      |                    |
| Ac   | dd people:                                           |                    |
|      | Enter names, email addresses, or groups              |                    |
| 6    |                                                      |                    |

d. As soon as you start entering information into the Add people box, the box provides more options. The Can edit drop-down menu allows you to choose the document privileges (Can edit, Can comment, Can view) for the people you add. You can also specify how to notify these people of this document (Send a copy to myself or Paste the item itself into the email). Click Share & save.

| Can edit ▼                           |
|--------------------------------------|
|                                      |
| Send a copy to myself                |
| Paste the item itself into the email |
|                                      |

- e. Click the **Done** button. This will navigate you back to the open document.
- f. All users with share privileges can view this document at the same time. Users with edit privileges can edit this document while others view it.
- g. If the document is being viewed by someone while you are in it, you can see who they are by clicking the **other viewer(s)** drop-down menu (in the upper-right corner of the document).

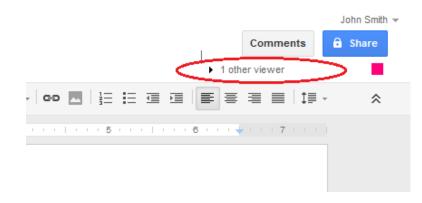

#### Step 4: Close a Google document.

To close a Google document, move your cursor to the document name at the top of the screen and a left arrow will appear to the left of the name. Click that arrow to return to your Google Drive home page. The document is automatically saved.

The new document will appear at the top of your documents list under My Drive.

| +John Search Image | s Maps Play YouTube News Gmail <b>Drive</b> Calenda                                                                                                    |                                                                                                    | hn Smith 0 + 7 +                |
|--------------------|----------------------------------------------------------------------------------------------------|----------------------------------------------------------------------------------------------------|---------------------------------|
| Drive              | ** More *                                                                                                    | Sort 👻                                                                                                    | ≣ ∷ \$ -                        |
| CREATE             | Meet your Drive<br>My Drive is the home for all your files.<br>With Google Drive for your PC, you<br>can sync files from your computer to<br>My Drive.<br>Download Google Drive for PC | Then, go for a spin<br>• Explore the left hand nav<br>• Create Google Docs and<br>• See files at a glance with<br>• Get the Google Drive mo | d more.<br>h the new grid view. |
|                    | My Drive<br>▼ TITLE<br>▼ ☆ ■ Test Document 1 Shared                                                                                                    | OWNER<br>me                                                                                                    | LAST MODIFIED<br>12:00 pm me    |

#### Step 5: Additional Information

Google has developed apps for PCs and Smart phones. For more information about Google Drive, go to <u>http://drive.google.com</u>. YouTube is also a viable source of Google Drive tutorials.

## Part 3: Explore Conferencing and Web Meetings

Web meetings combine file and presentation sharing with voice, video, and desktop sharing. Cisco WebEx Meeting Center is one of the leading web meeting products available today.

In Part 3 of this lab, you will watch a video produced by Cisco that reviews the features contained within WebEx Meeting Center. The video is located on YouTube at the following link: <u>http://www.youtube.com/watch?v=fyaWHEF\_aWg</u>

## Part 4: Create Wiki Pages

"Wiki" is a Hawaiian-language word that means fast. In networking terms, a wiki is a web-based collaboration tool that permits almost anyone to immediately post information, files, or graphics to a common site for other users to read and modify. A wiki provides access to a home page that has a search tool to assist you in locating the articles that interest you. A wiki can be installed for the Internet community or behind a corporate firewall for employee use. The user not only reads wiki contents, but also participates by creating content within a web browser.

Although many different wiki servers are available, the following common features have been formalized into every wiki:

- Any web browser can be used to view or edit pages or create new content.
- Edit and auto links are available to edit a page and automatically link pages. Text formatting is similar to creating an email.
- A search engine is used for quick content location.
- Access control can be set by the topic creator, defining who is permitted to edit content.
- A wiki is a grouping of web pages with different collaboration groups.

In this part of the lab, you will use the Google account that you created in Part 2 and create a wiki page in Google Sites.

#### Step 1: Sign in to Google Sites.

Go to http://sites.google.com and sign in using the Google account that you created in Part 2 of this lab.

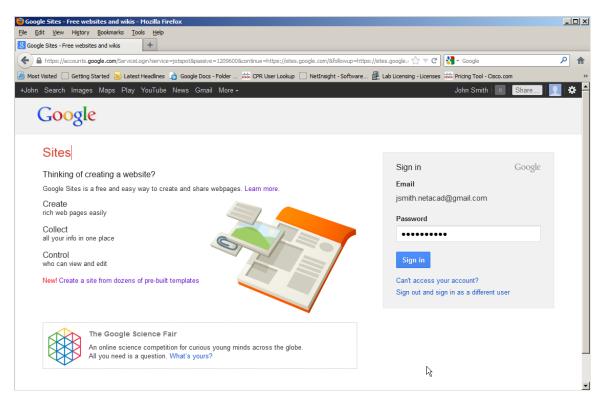

## Step 2: Click CREATE.

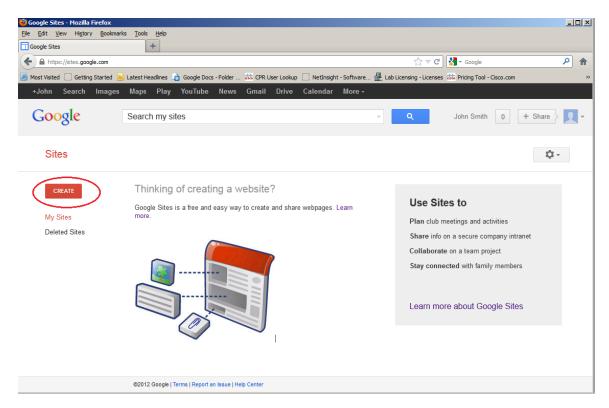

Step 3: Name your new wiki site.

In the **Name your site** field, type in a name for your new wiki site. You will need to come up with a unique name for your site that has not been used by any other Google user. Google also requires that you enter the code (displayed at the bottom of the screen) to prevent automated scripts, called web robots, from creating multiple sites. After you have entered your site name, click the **CREATE** button. If someone has used your site name already, you are prompted to enter another name.

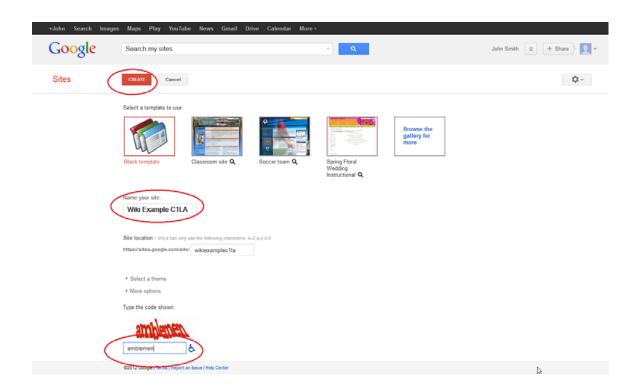

## Step 4: Edit the look of your new wiki site.

a. Google has provided templates for you to change the look of your new wiki site. Click the **More** dropdown menu, and then click **Manage site**.

| Take o       | ur survey!                | More 👻    | Share |
|--------------|---------------------------|-----------|-------|
|              | Page actions              | $\sim$    |       |
|              | Revision History          | g then r  |       |
|              | Subscribe to page changes | f         |       |
|              | Page settings             | u         |       |
|              | 🖶 Print page              | Ctrl + p  |       |
|              | 👕 Delete page             |           |       |
|              | Preview page as viewer    | g then p  |       |
| 0:4          | Page templates            |           |       |
| <u>Sites</u> | Save as page template     |           |       |
|              | Change page template      | Shift + t |       |
|              | Site actions              |           |       |
|              | Subscribe to site changes | Shift + f |       |
|              | Edit site layout New!     | Shift + L |       |
| C            | Manage site               |           |       |
|              | Sign up for AdSense       |           |       |
|              | Sharing and Permissions   | Shift + S |       |
|              | Sites help                |           |       |
|              | Report an Issue           |           |       |

b. Click **Themes** at the bottom of the left sidebar.

| Manage Site                |   |
|----------------------------|---|
| ≺ Wiki Example C1L         | 4 |
| Recent site activity       |   |
| Pages                      |   |
| Attachments                |   |
| Page templates             |   |
| Apps Scripts               |   |
| Deleted items              |   |
| General                    |   |
| Sharing and<br>Permissions |   |
| AdSense                    |   |
| Web Address                |   |
| Site layout                |   |
| Colors and Fonts           |   |
| Themes                     |   |

c. Select a theme that appeals to you and click **SAVE**.

| +John Search Images                                    | Maps Play Yo        | uTube News           | Gmail Drive Cal       | endar More <del>-</del> |                 |
|--------------------------------------------------------|---------------------|----------------------|-----------------------|-------------------------|-----------------|
| Google                                                 | Search my sites     |                      |                       |                         | <b>- Q</b>      |
| Manage Site                                            | SAVE                | iew Cancel           |                       |                         |                 |
| ≮ Wiki Example C1LA                                    | Select a theme to u | ise or build your ov | vn custom theme       |                         |                 |
| Recent site activity<br>Pages<br>Attachments           |                     |                      |                       |                         |                 |
| Page templates<br>Apps Scripts                         | lceberg <b>Q</b>    | Open Sky <b>Q</b>    | Rounders $\mathbf{Q}$ | Slate <b>Q</b>          | Simple <b>Q</b> |
| Deleted items<br>General<br>Sharing and<br>Permissions |                     |                      |                       |                         |                 |
| AdConco                                                | Legal Pad <b>Q</b>  | Blank Slate Q        | Micro Blueprint Q     | Micro Lite <b>Q</b>     | Micro Sport Q   |

|   | +John S                 | earch      | Images | Maps    | Play    | YouTube      | News       | Gmail     | Drive       | Calenda | r More <del>-</del> |   |             |   |
|---|-------------------------|------------|--------|---------|---------|--------------|------------|-----------|-------------|---------|---------------------|---|-------------|---|
|   | Goo                     | gle        |        | Search  | my sit  | es           |            |           |             |         |                     | Ŧ | Q           |   |
|   | Manag                   | e Site     | e      | SAVE    |         | Preview      | Cancel     |           |             |         |                     |   |             |   |
| ( | < Wiki Exa              | nple C1    |        | Select  | a theme | to use or bu | ild your o | wn custon | n theme     |         |                     |   |             |   |
|   | Recent sit              | e activity | /      | -       | _       |              |            | 1 1       |             |         |                     |   |             |   |
|   | Pages                   |            |        |         |         |              |            |           |             | =       |                     |   |             |   |
|   | Attachmer               | nts        |        |         |         |              |            |           | _           |         |                     |   |             |   |
|   | Page temp               | plates     |        | Iceberg | Q       | Open         | Sky Q      | Ro        | unders Q    | ę       | Slate <b>Q</b>      |   | Simple Q    |   |
|   | Apps Scri               | pts        |        |         |         |              | •          |           |             |         |                     |   |             |   |
|   | Deleted ite             | ems        |        |         |         |              |            |           | _           |         |                     |   |             |   |
|   | General                 |            |        |         | -       | Г            |            |           |             |         |                     |   |             |   |
|   | Sharing ar<br>Permissio |            |        |         |         |              |            |           |             |         |                     |   |             |   |
|   | AdConco                 |            |        | Legal F | ad Q    | Blank        | Slate Q    | Mie       | cro Bluepri | int Q I | /licro Lite Q       |   | Micro Sport | Q |

d. After you have saved your theme selection, click your site name under Manage Site.

## Step 5: Update the Home page.

a. The Home page is the first page that everyone sees when they come to your wiki site. You can edit the content of this page by clicking the edit button. From here, you can add text, pictures, or anything else to show on this page.

| Home updated    | 0 minutes ago |                                                  | Take our surve                     | John Smith +<br>More + Share |
|-----------------|---------------|--------------------------------------------------|------------------------------------|------------------------------|
| Home<br>Sitemap | Home          |                                                  |                                    |                              |
|                 |               |                                                  |                                    |                              |
|                 |               |                                                  |                                    |                              |
|                 |               |                                                  |                                    |                              |
|                 |               | Recent.Sile.Activity Report.Abuse Print.Page Rem | ave Access   Formet By Goode Sites |                              |
|                 |               |                                                  |                                    |                              |

b. Click **Save** after you make your changes. This takes you out of page edit mode.

| Home<br>Insert <u>F</u> ormat <u>I</u> a | ble <u>L</u> ayout |                                             |                       |                 | draft saved at 9/7 AM Save | John Smith <del>▼</del><br>Cancel |
|------------------------------------------|--------------------|---------------------------------------------|-----------------------|-----------------|----------------------------|-----------------------------------|
| n 🕾 Normal                               | - 10 pt            | B Z U A-                                    | M-   oo   }∃          |                 | I ATTAL>                   |                                   |
| Home<br>Sitemap                          | Home               | Please feel<br>Recent Ste Activity Report A | I free to go to the W | to our Wiki Sit | and enter content.         |                                   |

## Step 6: Create a wiki page.

a. To create a new page that you and your visitors can use to make posts, click the new page icon.

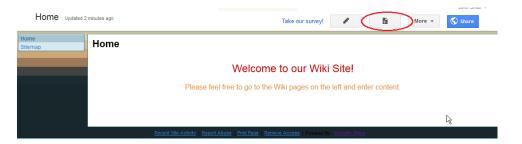

b. In the **Name your page** field, enter a page name. In the example below, the name Routers is used as the topic for this page.

| Sites | CREATE Cancel                                                                   |  |
|-------|---------------------------------------------------------------------------------|--|
|       | Create a page in Site: Wiki Example C1LA                                        |  |
|       | Name your page: Routers Your page URL: /site/wikiexample=flatfouters change URL |  |

c. Click the **Web Page** drop-down menu and select **Announcements**. Google uses this term to indicate a wiki page.

Create a page in Site: Wiki Example C1LA

|   | Routers                                  |                                       |
|---|------------------------------------------|---------------------------------------|
| Y | our page URL: /site/wikiexan             | nplec1la/ <mark>routers</mark> change |
|   |                                          |                                       |
| 0 | l i i i i i i i i i i i i i i i i i i i  |                                       |
| S | elect a template to use (Lea             | m more)                               |
| S | elect a template to use (Lea<br>Web Page | m more)                               |
| S |                                          | m more)                               |
| S | Web Page                                 | m more)                               |

d. Click **CREATE** to create your new wiki page.

| Sites 🤇 | CREATE                                                  |
|---------|---------------------------------------------------------|
|         | Create a page in Site: Wiki Example C1LA                |
|         | Name your page:                                         |
|         | Routers                                                 |
|         | Your page URL: /site/wikiexamplec11a/routers change URL |
|         | Select a template to use (Learn more)                   |
|         | Announcements 💠                                         |
|         | Select a location:                                      |

e. Your new wiki page, called Routers, displays and has a **New post** menu option that allows information to be added to the page. (Notice that the left sidebar has a new link to allow your site visitors access to this page.)

| Routers                    | John Smith -<br>Take our survey!                                                           |
|----------------------------|--------------------------------------------------------------------------------------------|
| Home<br>Routers<br>Sitemap | Routers                                                                                    |
|                            | New post Subscribe to posts                                                                |
|                            | Recent Site Activity   Report Abuse   Print Page   Remove Access   Powered By Google Sites |

#### Step 7: Share your web site.

A wiki site is not really a wiki site unless other people can contribute. There are a number of ways to share your new site. In this example, we will show you how to share your site to designated people who have Gmail accounts.

a. On your wiki site, click Share.

| Routers                    | Take our survey!                                                                           |
|----------------------------|--------------------------------------------------------------------------------------------|
| Home<br>Routers<br>Sitemap | Routers                                                                                    |
|                            | New post Subscribe to posts                                                                |
|                            | There are currently no posts. Create one now by clicking the "New post" button.            |
|                            | Recent Site Activity   Report Abuse   Print Page   Remove Access   Powered By Google Sites |

b. Add a name, email address, or group who you grant access to this site.

| ho h | Public on the web - Anyone on the Internet                  | Change   |
|------|-------------------------------------------------------------|----------|
|      | can find and <b>view</b> 냥                                  | c        |
|      | John Smith (you) jsmith.netacad@gmail.com                   | Is owner |
|      |                                                             |          |
|      |                                                             |          |
|      |                                                             |          |
|      |                                                             |          |
|      |                                                             |          |
|      |                                                             |          |
|      |                                                             |          |
| Add  | i people:                                                   |          |
|      | <b>I people</b> :<br>nter names, email addresses, or groups |          |

c. As soon as you start entering information into the Add people box, the box provides more options. The Can edit drop-down menu allows you to choose the document privileges (Can edit, Can comment, Can view) for the people you add. You can also specify how to notify these people of this document (Send a copy to myself or Paste the item itself into the email). Click Share & save.

| Add people: Choose from contacts      |                       |
|---------------------------------------|-----------------------|
| janedoe@gmail.com                     | Can edit ▼            |
| Notify people via email - Add message |                       |
| Share & save Cancel                   | Send a copy to myself |

d. Click Share & save to save your sharing settings.

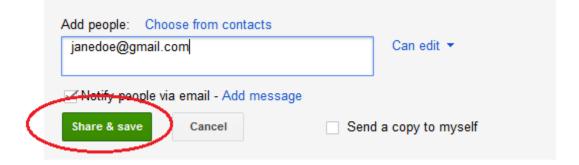

e. The **Manage Site** page displays the people who have access to your site. Click your site name to return to your home page.

| Manage Site                   |                                                                |              | Enable page-level permissions |
|-------------------------------|----------------------------------------------------------------|--------------|-------------------------------|
| Wiki Example C1LA             | Link to share                                                  |              |                               |
| Recent site activity<br>Pages | https://sites.google.com/site/wikiexamplec1la/                 |              |                               |
| Attachments<br>Page templates | Who has access                                                 | 4            |                               |
| Apps Scripts                  | S Public on the web - Anyone on the Internet can find and view | Change       |                               |
| Deleted items<br>General      | John Smith (you) jsmith.netacad@gmail.com                      | Is owner     |                               |
| Sharing and<br>Permissions    | Jane Doe janedoe@gmail.com                                     | Can edit ▼ × |                               |
| AdSense                       |                                                                |              |                               |

#### Step 8: Provide the URL of your site.

You can provide your URL to your new site by adding your site name to the end of the Google site URL, as shown here: http://sites.google.com/site/(sitename).

#### Step 9: Find additional information.

You can find a quick overview of how a wiki works at http://www.youtube.com/watch?v=-dnL00TdmLY.

Other examples of wikis and their web sites include:

- Wikipedia <u>http://www.wikipedia.org/</u>
- Atlassian Confluence (a popular business wiki) <u>http://www.atlassian.com/software/confluence/</u>
- Wikispaces (another free wiki) <u>http://www.wikispaces.com/</u>

## Reflection

- 1. Can you think of other collaboration tools used in the business world today?
- 2. What collaboration tools do you see as useful to a network administrator?